**SESI-SP** cultura

# MANUAL DO USUÁRIO – SISTEMA DE CAPTAÇÃO DE PROJETOS CULTURAIS ONLINE DO SESI-SP

SERVIÇO SOCHAL DA INDÚSTRIA<br>Av. Paulista, 1.313 - andar intermediário<br>Cerqueira César - 01311-923 São Paulo / SP www.sesisp.org.br/cultura

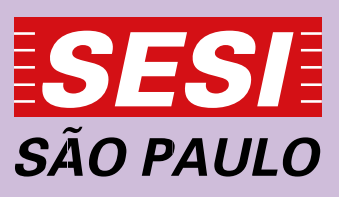

#### **Manual do Usuário Sistema de Captação de Projetos culturais** *online* **do Sesi-SP**

O SESI-SP na área da Cultura apresenta anualmente uma variada programação voltada à valorização da diversidade cultural, visando promover o acesso à cultura, o desenvolvimento da produção e da prática artística, a apreciação estética dos bens culturais e a formação de público nas linguagens artísticas em que atua: artes cênicas, artes visuais, audiovisual, música e literatura.

Para compor essa programação, os artistas, produtores, coletivos, cooperativas e empresas culturais podem inscrever seus projetos, atendendo os requisitos dos Editais de Chamamento, em suas diferentes modalidades.

Bem-vindo ao sistema de Captação de Projetos Culturais online do Serviço Social da Indústria – SESI-SP, que permite realizar a inscrição e o acompanhamento de suas propostas artísticas.

Para inscrever sua iniciativa cultural, é necessário primeiro que se cadastre como usuário do sistema de captação de projetos culturais. Para fazer isso, segue abaixo o passo-a-passo.

A leitura do Edital é importante para que tenham conhecimento das normas e procedimentos de cada modalidade. O presente tutorial se destina exclusivamente a orientações sobre o uso do Sistema de Captação de Projetos Culturais.

#### **1º Passo – Lendo o Edital**

Os editais das diferentes modalidades da área de Cultura do SESI-SP, estão disponibilizados no site **https://captacaoprojetosculturais.sesisp.org.br/Default.aspx**, mas se você ainda não viu o edital e já está com o sistema aberto, não se preocupe: eles também podem ser acessados na área de usuários do sistema *online*.

É importante conferir as datas de inscrição e divulgação de resultados. Dependendo da modalidade, os períodos podem ser diferentes. Por fim, antes de começar, já é bom ter um checklist dos conteúdos necessários em mãos.

#### **2º Passo – Entrando no Sistema**

Para entrar no sistema, acesse o endereço **http://captacaoprojetosculturais. sesisp.org.br/** - nesta página, você encontra:

**1 – caixa de texto "e-mail"** – coloque aqui o e-mail cadastrado no sistema.

**2 – "senha"** – coloque aqui a senha cadastrada no sistema.

**3 – "login"** – usuários cadastrados acessam o sistema por aqui. Isso só será possível após efetuação do cadastro (5º passo) .

**4 – esqueci minha senha** – clique aqui para gerar uma nova senha em seu e-mail.

**5 – Cadastre-se** – Se for sua primeira vez no sistema é aqui que você realiza o preenchimento, fornecendo e-mail e senha de acesso.

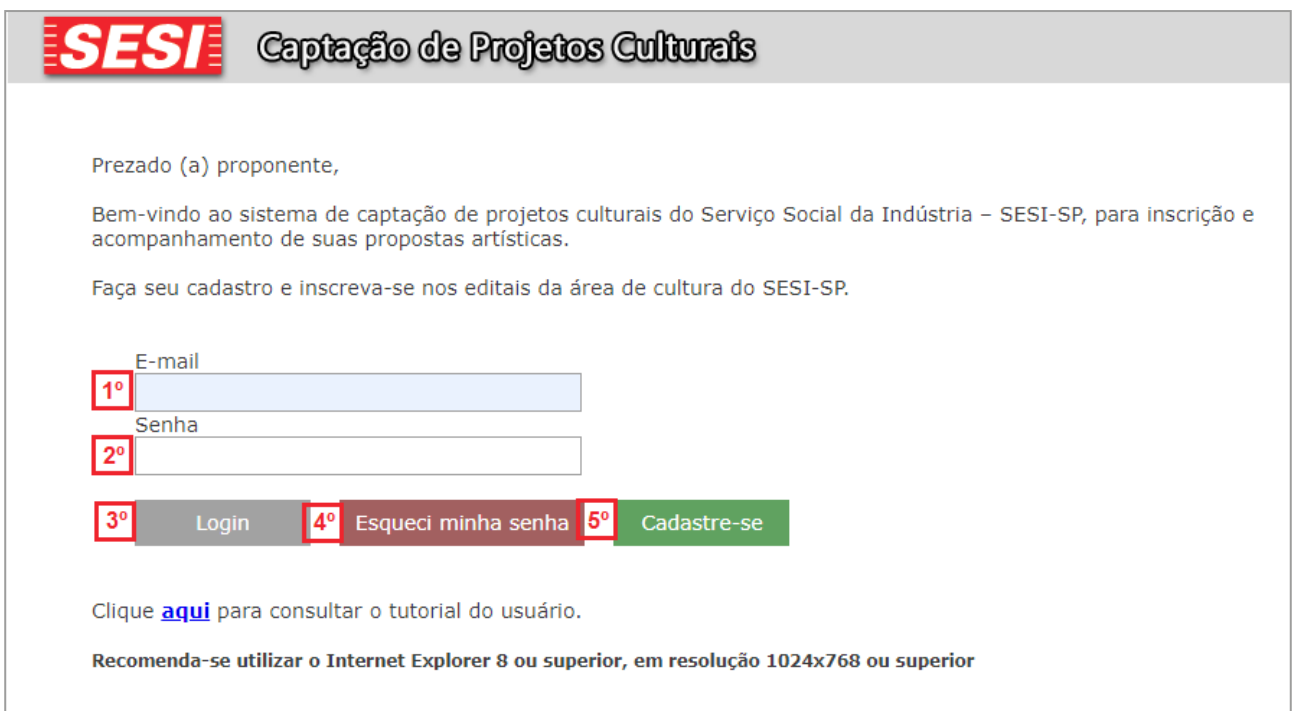

#### **3º Passo – Cadastro de Proponente Pessoa Física**

Ao clicar em "Cadastrar-se" na página inicial do sistema, você terá acesso à página de cadastro de Usuário Proponente Pessoa Física:

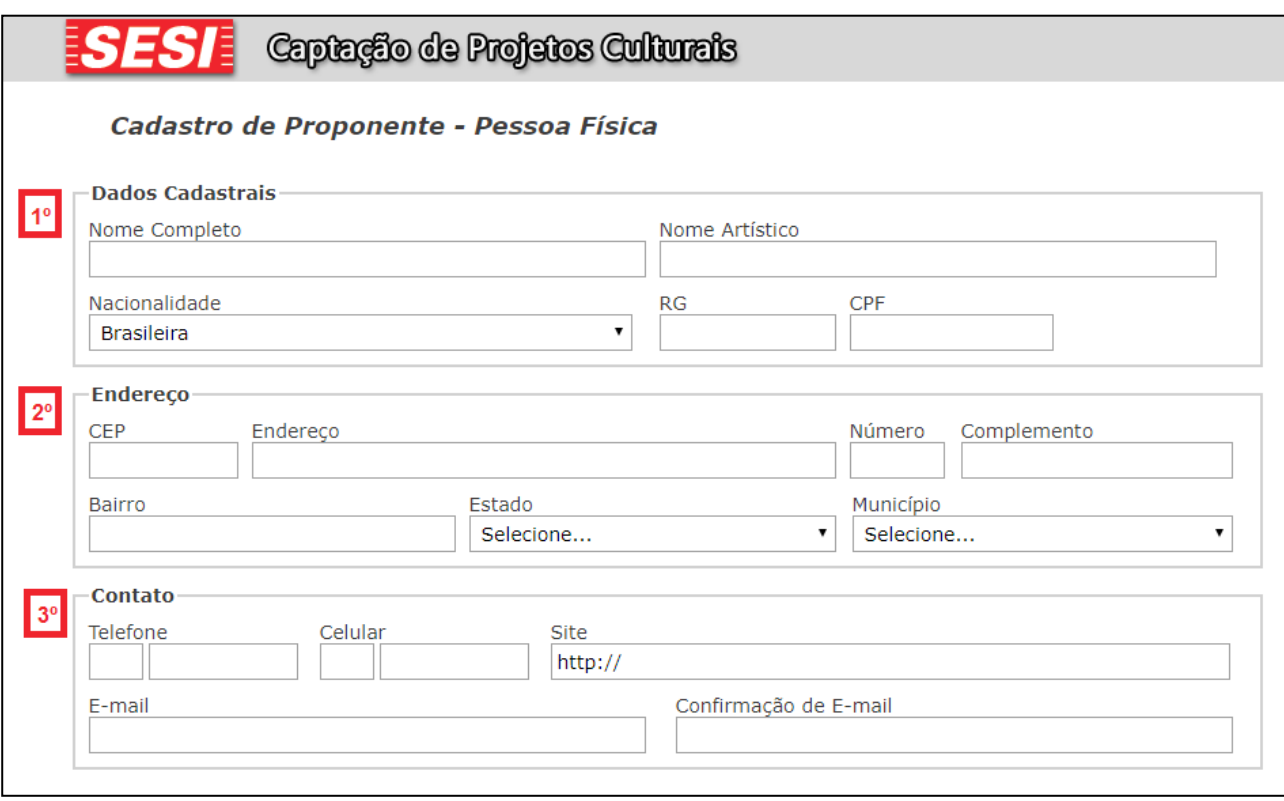

Preencha com os dados do Proponente Pessoa Física, **"Dados Cadastrais" (1)**.

Apenas um cadastro é possível por cada CPF – se você for responsável por inscrever mais de um projeto, pode usar o mesmo cadastro em todos eles.

O **"Endereço" (2)** e os dados de **"contato" (3)** podem ser comerciais ou residenciais; devem ser aqueles onde é mais fácil encontrar o responsável pelos projetos inscritos.

Usuários sem telefone fixo devem informar o celular principal no campo Telefone dos dados de **"Contato" (3)**.

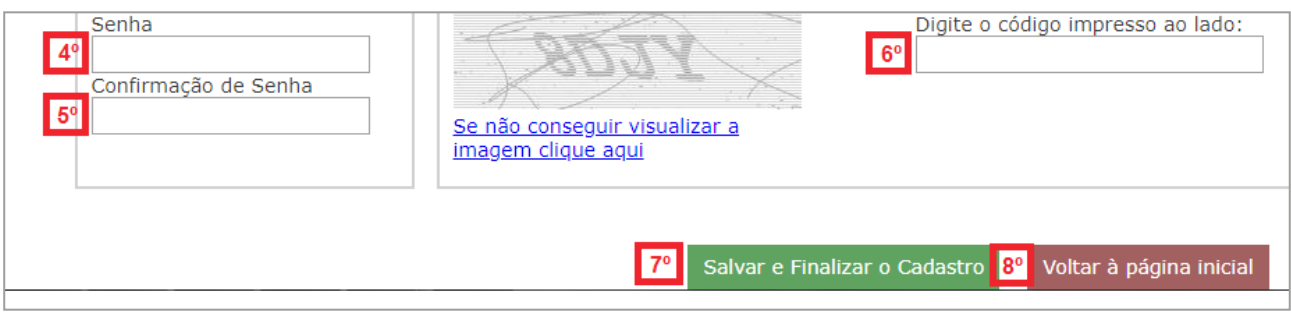

**4**

Após preenchimento dos **"Dados Cadastrais" (1)**, **"Endereço" (2)** e **"Contato"(3)**, será necessário criar uma **"Senha de Acesso" (4)**, **"Confirmação de Senha" (5)** e digitar o **"Código de Segurança" (6)**.

Faça uma conferência geral e para finalizar clique em **"Salvar e Finalizar o Cadastro" (7)** depois **"Voltar à página inicial" (8)**.

**OBS.:** Reforçamos que o cadastro do proponente no sistema de **"Captação de Projetos Culturais"** será apenas como **Pessoa Física**. Caso o proponente acesse o Edital com o Email e senha cadastrado como **Representante Legal Pessoa Jurídica, nos editais anteriores,** será direcionado à tela abaixo, que não permite a inscrição de novos projetos:

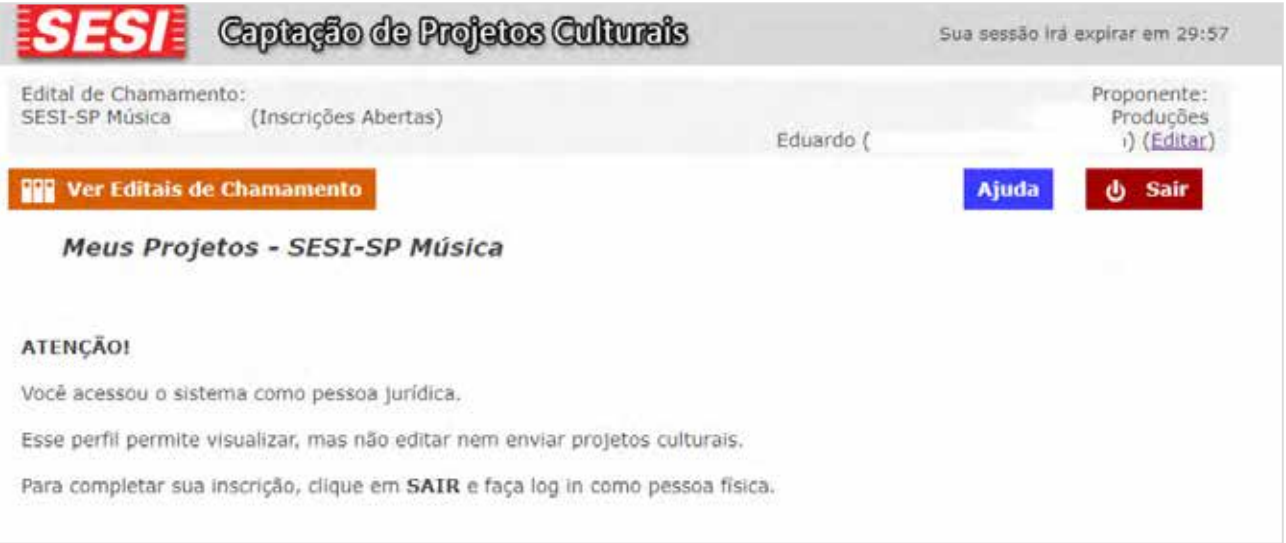

Você deverá acessar o sistema com o e-mail e senha cadastrados como **Pessoa Física.**

**OBS..:** Apenas usuários que já tenham feito cadastro no sistema online de editais, anteriores ao ano de 2018, terão registro de pessoa jurídica, porém esse cadastro não será mais utilizado. Para qualquer inscrição na área de interesse, apenas será utilizado o cadastro de pessoa física.

#### **4º Passo – Cadastro de Proponente Pessoa Física**

Acesse a conta de e-mail informada no cadastro de **Proponente Pessoa Física** e abra o e-mail enviado pelo sistema.

O assunto será **"SESI – SP – Captação de Projetos Culturais – Ativação de Cadastro"**

**OBS.:** Esse e-mail é enviado automaticamente. Se, após salvar o cadastro você não recebê-lo, verifique o seu filtro de mensagens não desejadas e *SPAM*.

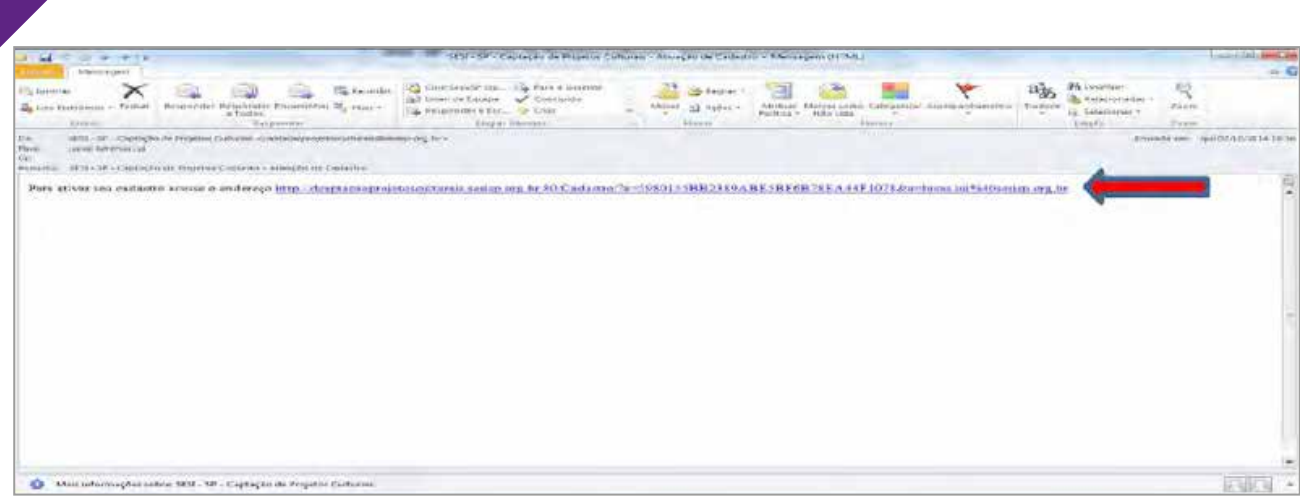

Clique no *link*, em azul, e você voltará à página do Sistema de Captação de Projetos Culturais do SESI-SP, onde uma mensagem avisará que o cadastro foi realizado com sucesso. A partir de agora, você já pode efetuar *LOGIN* no sistema.

## **5º Passo – Área de Editais**

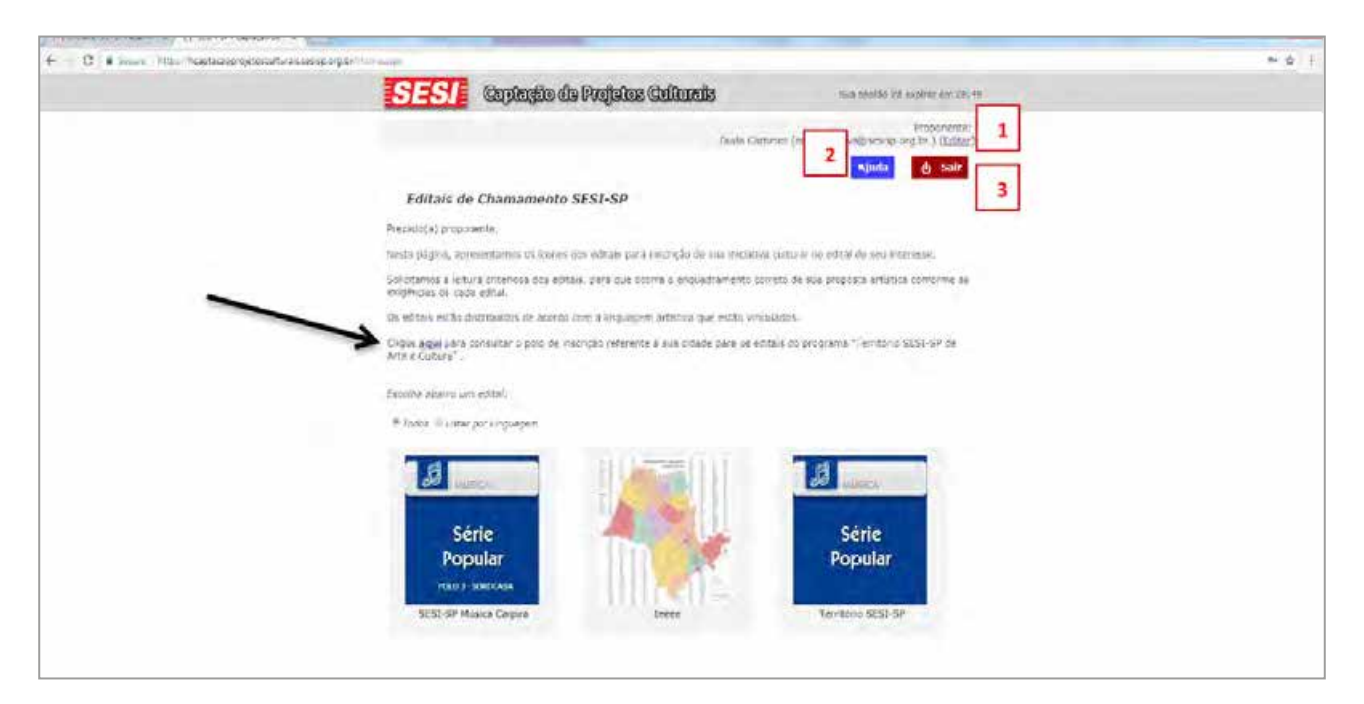

A primeira página que você verá dentro do sistema. No cabeçalho, você encontra as opções **Editar (1)**, onde pode alterar seus dados cadastrais, **Ajuda (2)**, onde pode buscar mais informações e **Sair (3)**, onde você desconecta do sistema – quaisquer alterações não salvas serão descartadas! O Link sinalizado pela seta se refere à relação de cidades e seus respectivos polos.

Abaixo, selecione o ícone e clique no que representa o edital em que pretende inscrever um projeto. Os ícones podem variar, dependendo de quais linguagens artísticas estão vinculadas (Música, Artes Cênicas, Literatura, etc.) e com inscrições abertas.

Se você tiver projetos para mais de uma linguagem/modalidade, não se preocupe – inscreva um de cada vez, atento aos prazos. Você sempre conseguirá salvar seu progresso e voltar à página inicial.

#### **6º Passo – Página "Meus Projetos"**

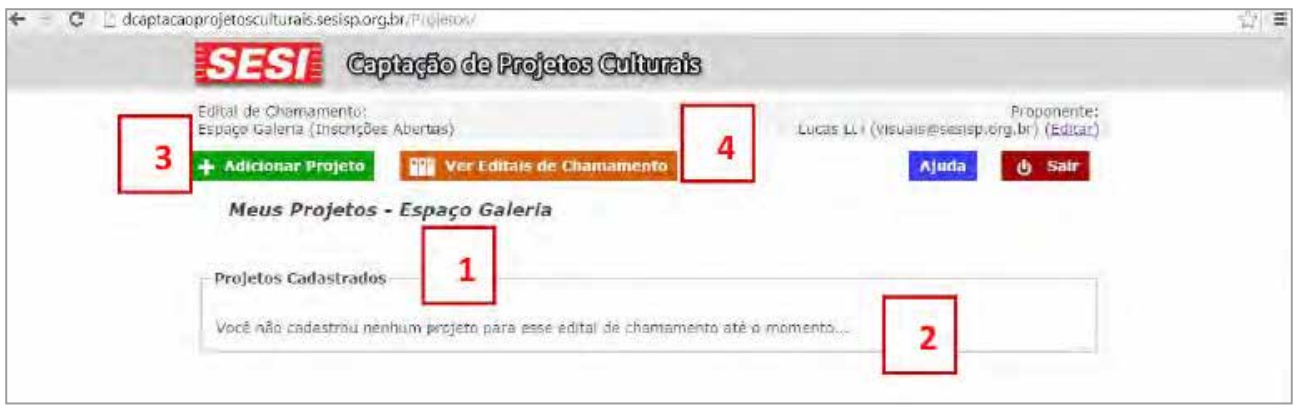

Os seus projetos ficarão organizados em páginas por modalidade. O título aparece na forma **"Meus Projetos – NOME DA MODALIDADE" (1)**. Como ainda não inscrevemos nenhum projeto nessa modalidade, **a lista está vazia (2).** Agora, iremos Adicionar um Projeto clicando no **ícone (3).** Se você quiser olhar e inscrever seus projetos em editais de outras modalidades, pode clicar em **Ver Editais de Chamamento (4).**

## **7º Passo – Página "Meus Projetos"**

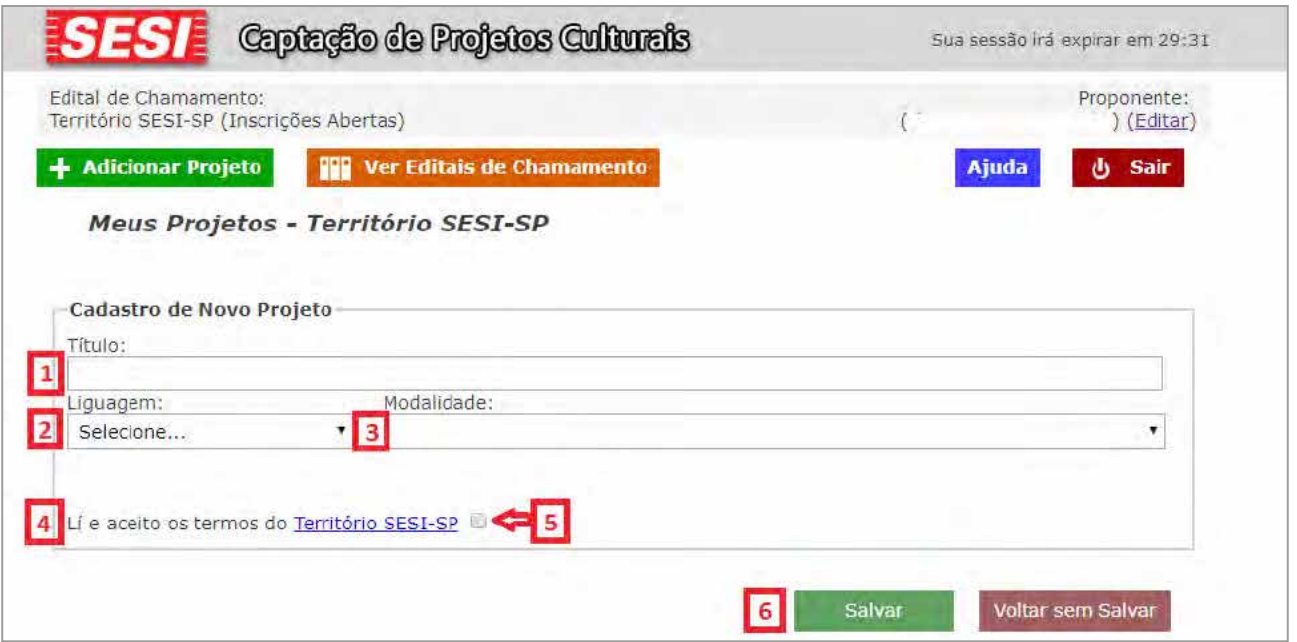

Coloque o **"Título" (1)** do seu projeto, selecione a **"Linguagem" (2)** e a **"Modalidade" (3)** nas quais ele se enquadra. Leia os termos do edital **"Território SESI-SP" (4)**, clique no **checkbox (5)** e depois em **"Salvar" (6).**

**8º Passo – Página "Meus Projetos"**

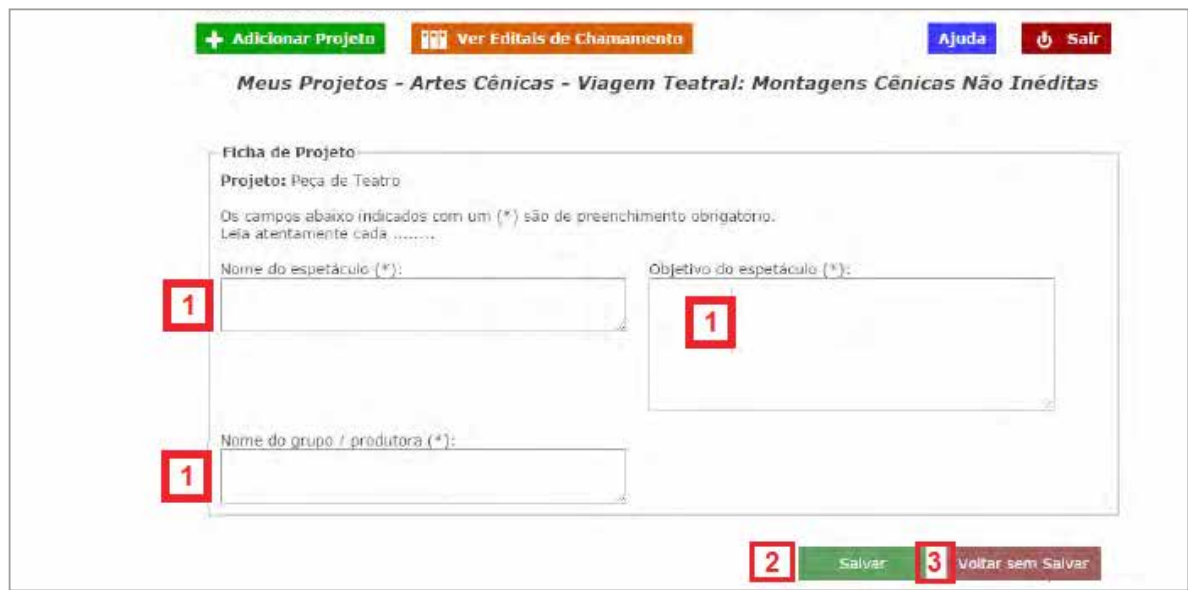

Nessa página, aparecerão os campos **(1)** com as informações relevantes pedidas para a modalidade do seu projeto. Preencha-as todas cuidadosamente. Depois, clique em **"Salvar" (2)** ou **"Voltar sem Salvar" (3)** para não enviar as informações.

Enquanto seu projeto não tiver sido enviado, você poderá entrar novamente na Ficha de Projeto e alterar seu conteúdo. Você poderá conferir esse material mesmo depois do envio, mas não alterá-lo.

## **9º Passo – Página "Meus Projetos"**

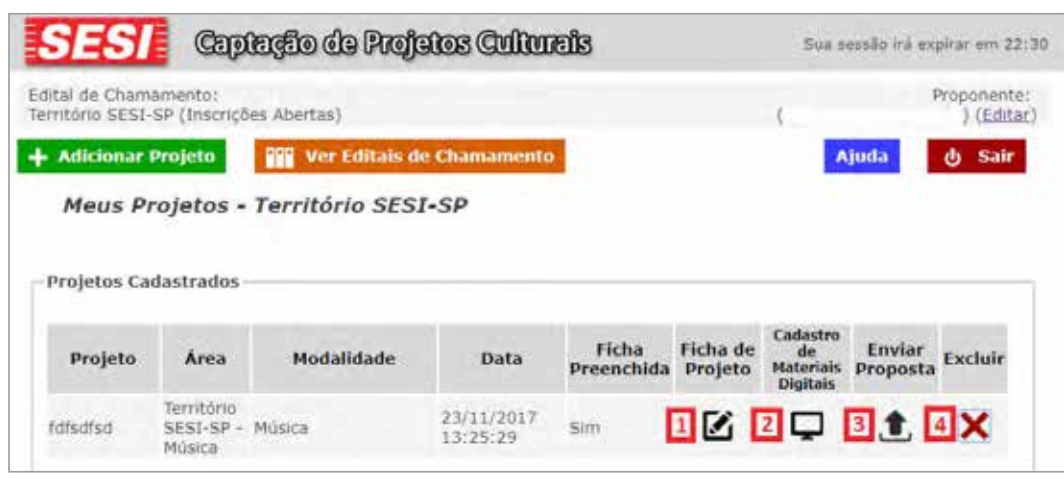

Após salvo o projeto você acessará a página "Meus Projetos" conforme imagem acima. A **"Ficha de Projeto" (1)** continuará acessível, e poderá ser alterada enquanto não encerrar o prazo de inscrição ou enquanto você não concluir a inscrição clicando em **"Enviar a Proposta" (3)**. No ícone **"Cadastro de Materiais Digitais" (2)** você deve anexar materiais digitais como links de vídeos bem como arquivos como currículos completos, fotos, sinopses entre outros. O edital descreve quais conteúdos são obrigatórios para cada modalidade. O não envio de algum conteúdo obrigatório, tal como o vídeo com apresentações anteriores para espetáculos de música e artes cênicas, impossibilita a avaliação do trabalho artístico e pode resultar na desclassificação do projeto Após esses procedimentos, você deve conferir todo os preenchimentos e dar um clique em **"Enviar Proposta"(3)**. Após enviar a proposta, não será possível alterá-la, por isso confira todo o preenchimento antes do envio. O **"X" (4)** serve para apagar um projeto de sua lista.

#### **10º Passo – Envio de material digital - Links**

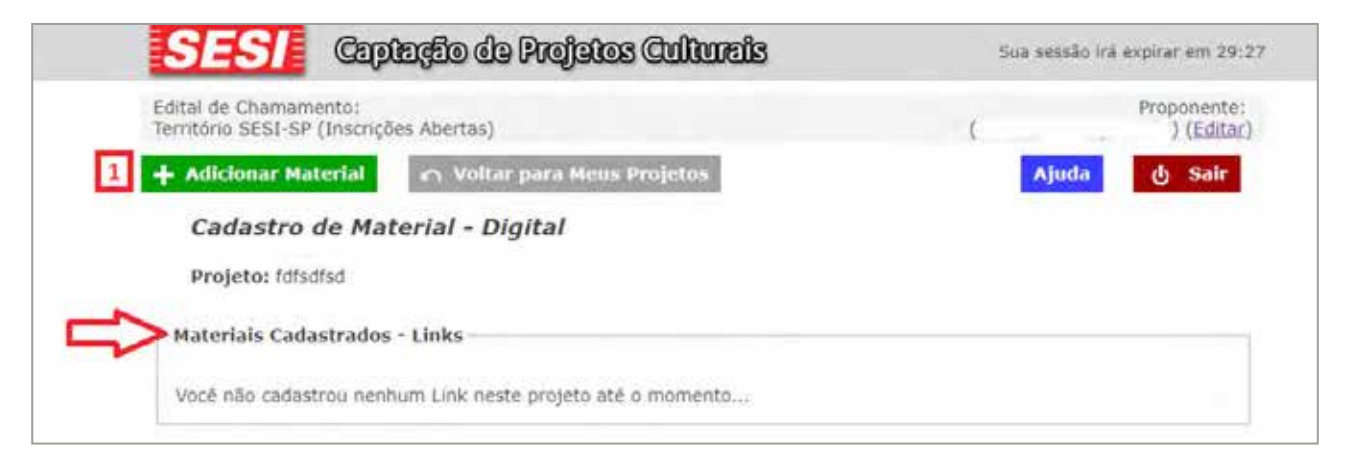

O texto do edital especifica quais conteúdos obrigatórios devem ser enviados no formato de links. Além destes, você pode considerar envio de conteúdos adicionais, tais como portfólios, vídeos, gravações em áudio, redes sociais e afins.

Após clicar no botão para **"Cadastro de Material Digital"**, em **"Meus Projetos" (9º Passo)**, você será direcionado à página ilustrada acima. Clique em **"Adicionar Material"(1)**, para acessar a tela abaixo:

Seguir o passo a passo da imagem abaixo, selecionando o **"link" (1)**, inserindo **"Título" (2)**, **"Descrição" (3)**, escrevendo ou copiando da internet (mais seguro) o **endereço eletrônico (4)**.

Após os procedimentos acima, **"Salvar" (5)**.

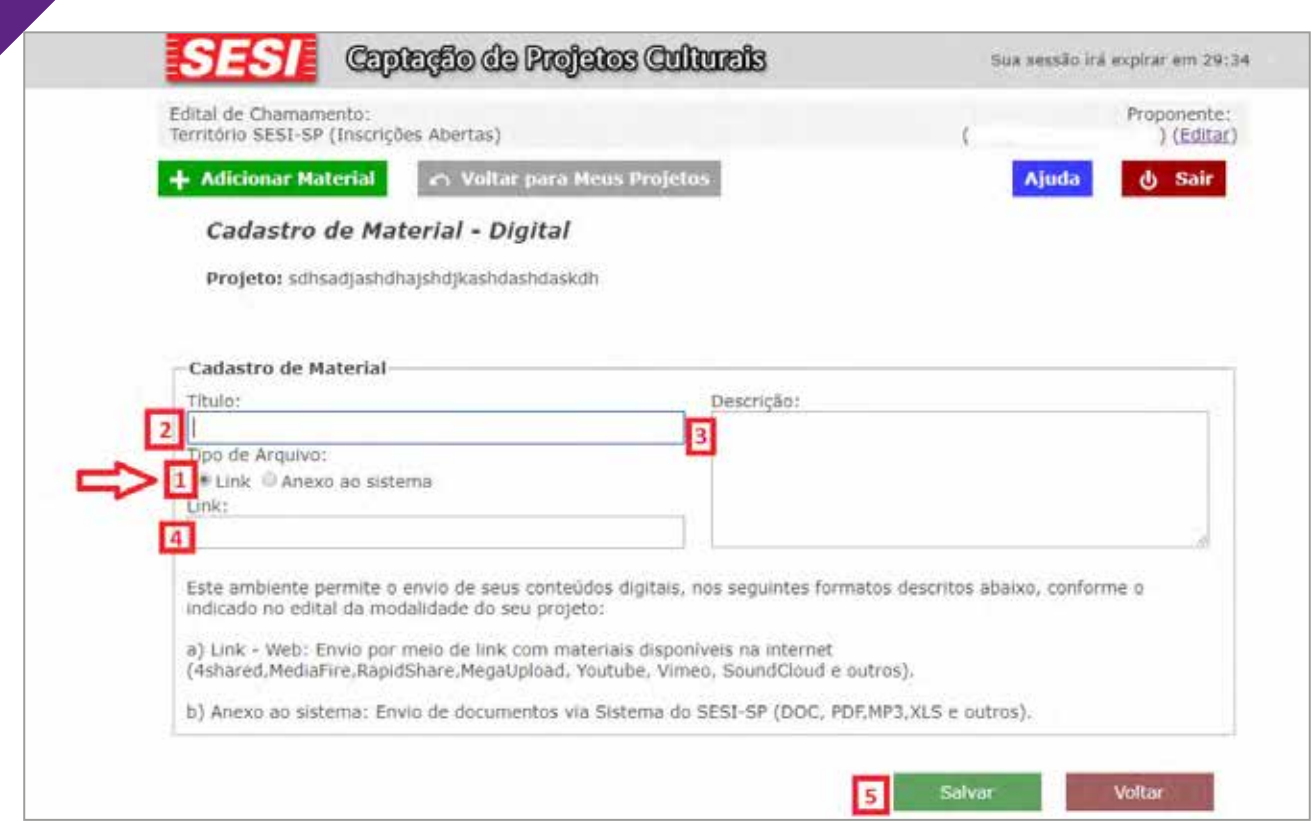

Abaixo, exemplo de tela após salvar o link:

 $\setminus$  1

 $\frac{1}{2}$ 

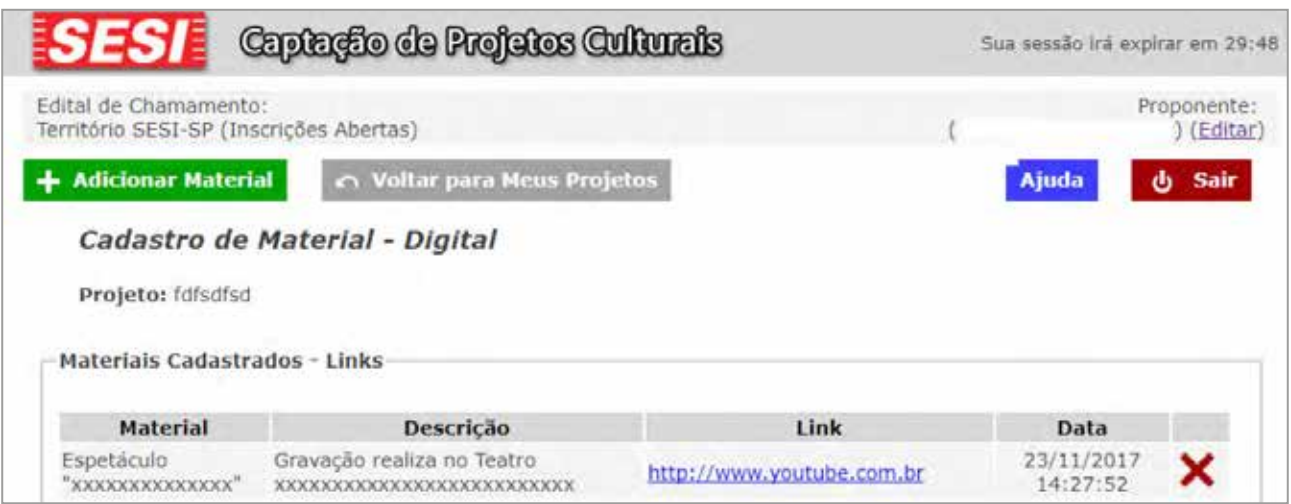

**Você pode inserir quantos links achar necessário para avaliação.**

H.

и,

 $\left($   $\left($   $\right)$ 

#### **11º Passo – Envio de material digital - Arquivos**

O texto do edital especifica quais conteúdos obrigatórios devem ser enviados no formato de arquivos. Além destes, você pode considerar envio de conteúdos adicionais, tais como currículos, fotografias, textos complementares, etc.

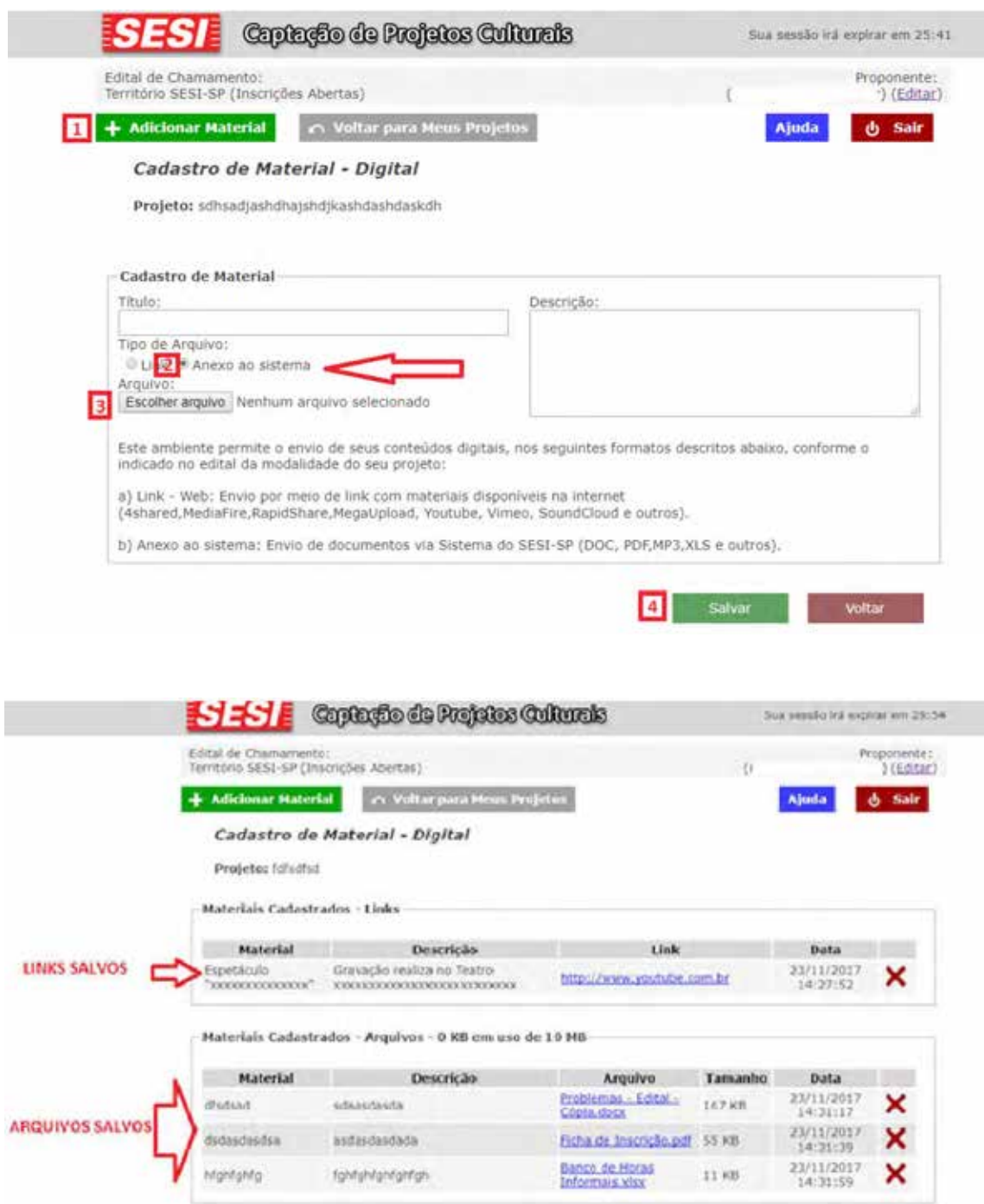

Clicar em **"Adicionar Material" (1)**, clicar em **"Anexo ao sistema" (2)**, preencher Título e Descrição como havia realizado anteriormente para preenchimento do **"link"**, **"Escolher arquivo" (3)** em seu computador, HD externo, Pen drive, entre outros e **"Salvar" (4).**

## **12º Passo – Revisão e finalização**

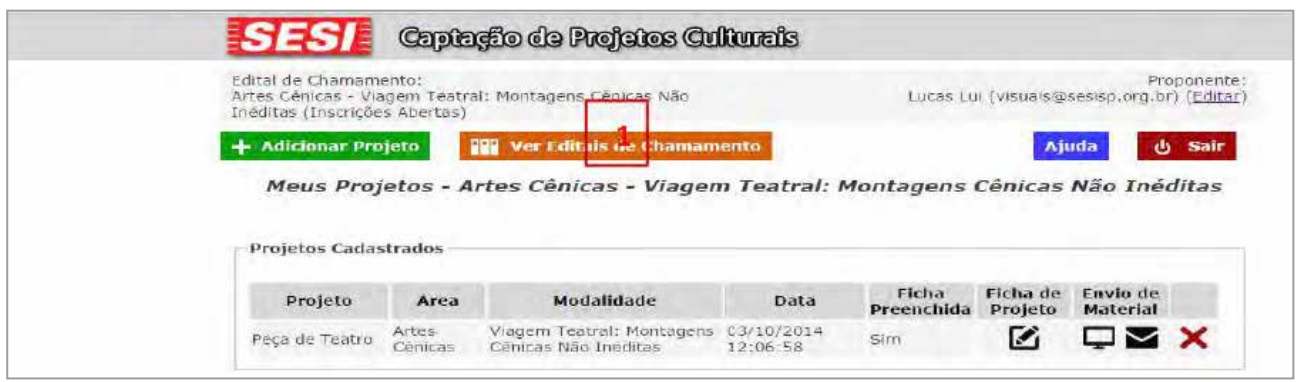

De volta à página **"Meus Projetos"**, você pode acompanhar o andamento de todos os seus projetos inscritos – inclusive editar a ficha de projeto e acompanhar o envio de material digital. A página **"Meus Projetos"** gera acompanhamento de todos os projetos de um único proponente, por edital ao qual estejam vinculados. Se for inscrever projetos em mais de um edital, você precisar clicar em **"Ver Editais de**

**Chamamento" (1)** para acompanhar projetos inscritos em outros editais.

#### **Leia mais uma vez o edital e confira:**

- Se a Ficha do Projeto está preenchida, e de maneira clara.
- Se todo o material digital exigido está devidamente listado.

Caso identifique alguma necessidade de alteração em um projeto **não enviado**, você poderá fazê-la. Se a alteração for necessária em um projeto já enviado, será necessário exclui-lo e recomeçar.

Projetos que não estejam enviados e completos até o término do período de inscrição do edital serão desclassificados.

## **13º Passo – Finalizando o Edital e Enviando o Projeto**

Após conferir todo preenchimento, que é de total responsabilidade do proponente, vamos para a etapa final que é o envio do projeto. Clicar em **"Voltar para meus projetos" (1)**, conforme imagem abaixo:

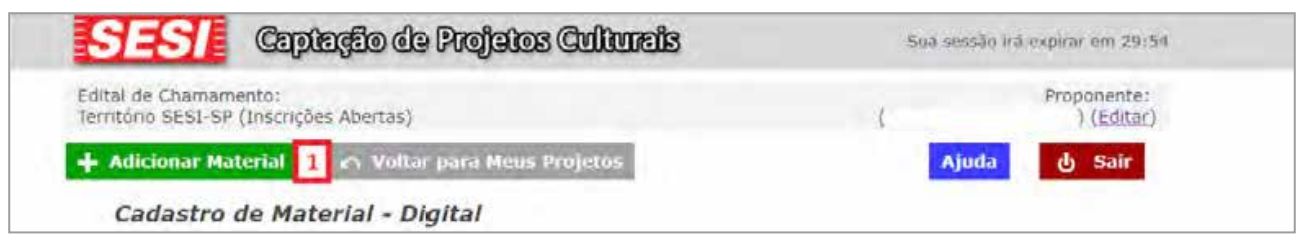

Você terá acesso à lista de projetos inseridos.

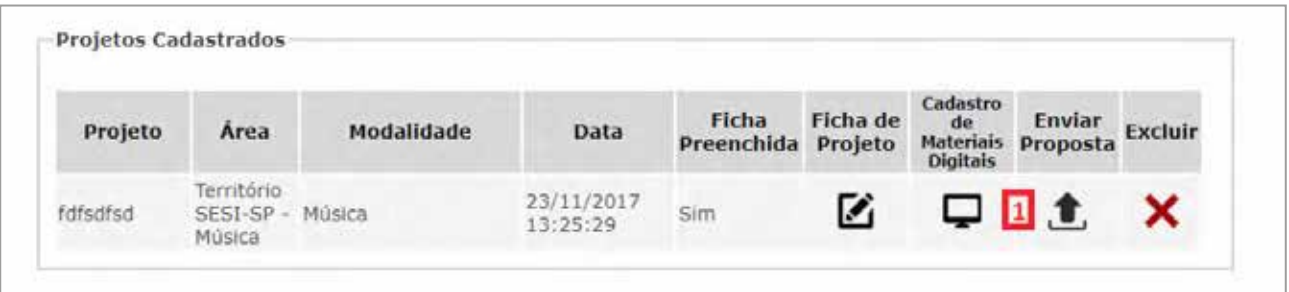

Clique em **"Enviar Proposta" (1)** e o sistema apresentará uma janela pop up para confirmação de envio:

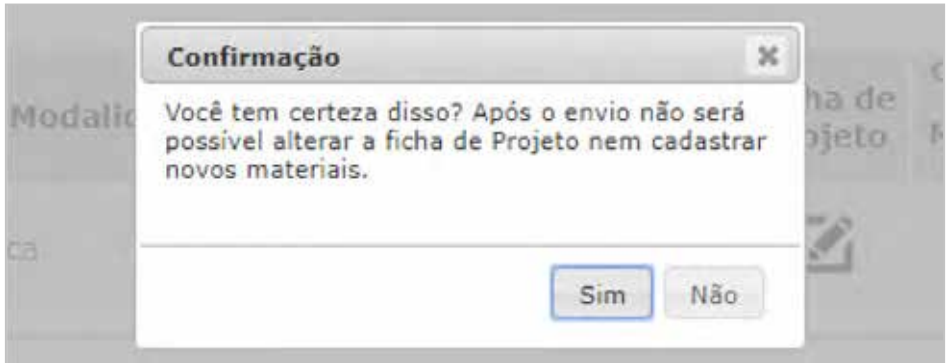

Clicar em **"sim"** confirmará o envio do projeto. A tela **"Meus Projetos"** ira listar o projeto como já enviado, ocultando essa opção.

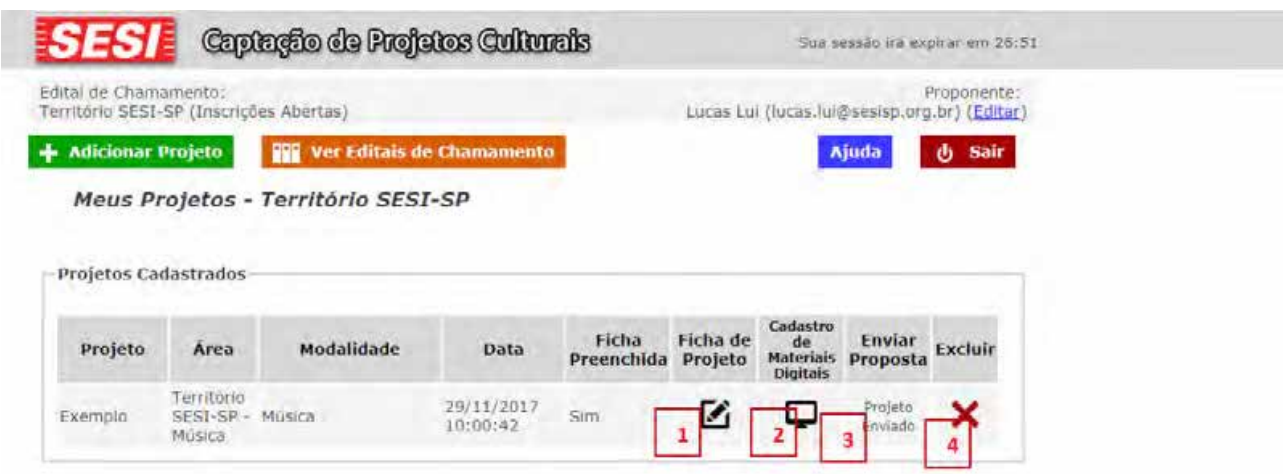

ícones **"Ficha do Projeto" (1)** e **"Cadastro de Materiais Digitais" (2) permitirão a visualização do que foi enviado no sistema. A coluna "Enviar Proposta (4)"** terá o ícone substituído pela confirmação do envio do projeto. O ícone "Excluir" poderá ser utilizado para eliminar projetos enviados incorretamente.

Abaixo, exemplo das páginas de visualização da Ficha de Projeto do Cadastro de Material Digital após envio do projeto, com informação de que o projeto já foi enviado.

![](_page_13_Picture_17.jpeg)

( (